# Gestione delle statistiche dell'interfaccia su uno switch  $\overline{a}$

# Obiettivo

In qualità di amministratore della rete, è buona norma controllare il comportamento delle interfacce su uno switch. Una buona manutenzione è fondamentale per le prestazioni di una rete. Gli switch Cisco serie Small Business consentono di controllare il numero di pacchetti inviati tramite un'interfaccia e la relativa forma.

La pagina Interface dello switch è utile per analizzare la quantità di traffico inviato e ricevuto e la relativa dispersione, ad esempio pacchetti Unicast, Multicast e Broadcast. Inoltre, se un'interfaccia ha dei problemi, è possibile eseguire un test diagnostico sul cavo collegato a quell'interfaccia per verificarne lo stato. Tenendo a portata di mano queste informazioni, è possibile prendere decisioni migliori durante la risoluzione dei problemi relativi a un'interfaccia.

In questo documento viene spiegato come gestire le statistiche e la diagnostica delle interfacce sullo switch.

## Dispositivi interessati

- Serie Sx200
- Serie Sx250
- Serie Sx300
- Serie Sx350
- Serie SG350X
- Serie Sx500
- Serie Sx550X

## Versione del software

- 1.4.7.06: Sx200, Sx300, Sx500
- 2.2.8.04 Sx250, Sx350, SG350X, Sx550X

## Gestione delle statistiche dell'interfaccia sullo switch

### Gestire le statistiche di un'interfaccia

Passaggio 1. Accedere all'utility basata sul Web dello switch, quindi selezionare Status and Statics > Interface (Stato e statistiche).

Nota: le opzioni di menu disponibili variano a seconda del modello del dispositivo. Nell'esempio viene usato SG350X-48MP.

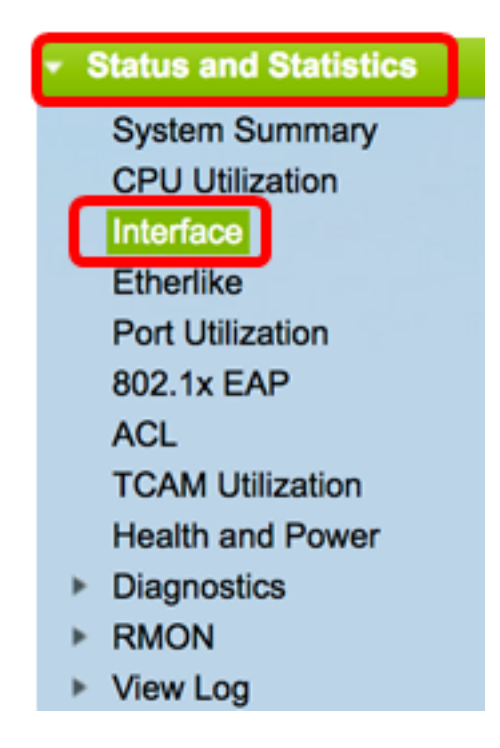

Passaggio 2. Nell'area Interfaccia, scegliere l'interfaccia per la quale visualizzare le statistiche Ethernet.

Nota: nell'esempio, viene scelta la porta GE4 dell'unità 2.

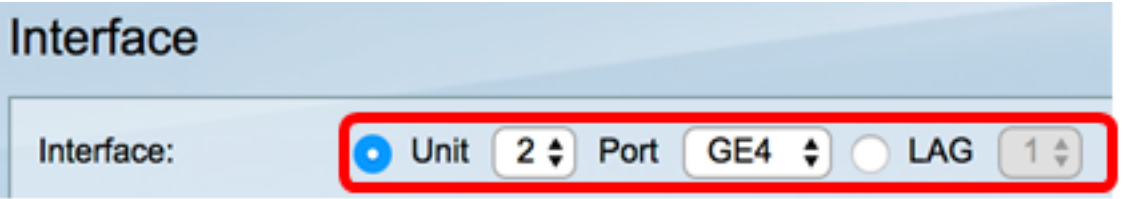

Nota: se si dispone di uno switch non impilabile come la serie Sx250 o Sx300, le opzioni sono solo Port e LAG.

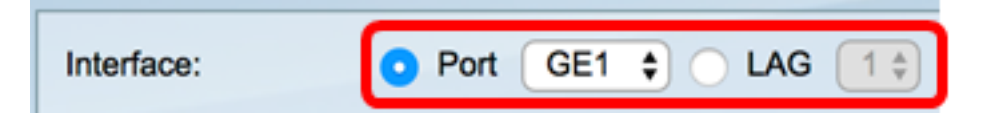

Passaggio 3. Fare clic su una frequenza di aggiornamento nell'area Frequenza di aggiornamento. Periodo di tempo che precede l'aggiornamento delle statistiche dell'interfaccia.

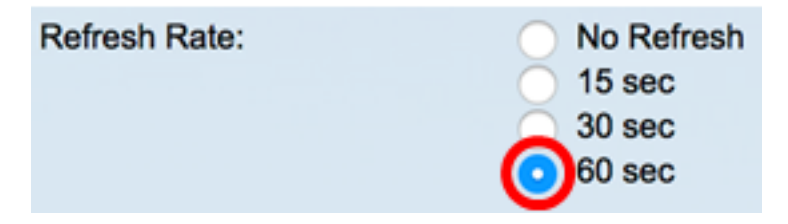

- Nessun aggiornamento le informazioni sull'interfaccia che non verranno aggiornate con le nuove informazioni.
- 15 sec. le informazioni sull'interfaccia vengono aggiornate ogni 15 secondi.
- 30 sec. le informazioni sull'interfaccia vengono aggiornate ogni 30 secondi.
- 60 sec: le informazioni sulle interfacce vengono aggiornate ogni 60 secondi

Nota: in questo esempio, viene scelto 60 sec.

L'area Statistiche ricezione visualizza le seguenti informazioni per l'interfaccia scelta:

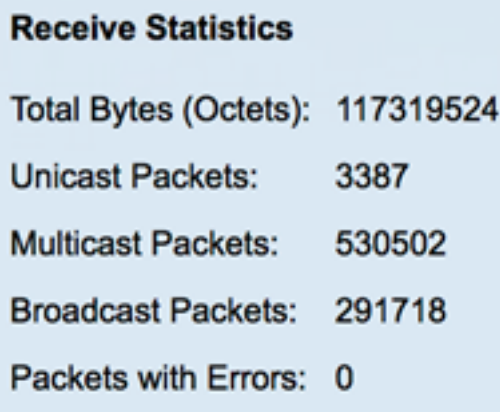

#### Statistiche di ricezione

- Totale byte (ottetti): visualizza il numero di ottetti ricevuti, inclusi il numero di pacchetti errati e gli ottetti della sequenza di controllo del frame (FCS). FCS controlla la validità di un frame.
- Pacchetti unicast: visualizza le informazioni sul numero di pacchetti unicast validi ricevuti. Un unicast è una connessione uno-a-uno tra due utenti.
- Pacchetti multicast: visualizza le informazioni sul numero di pacchetti multicast validi ricevuti. Un multicast è una connessione uno-a-molti tra uno e uno o più utenti.
- Pacchetti broadcast visualizza le informazioni sul numero di pacchetti broadcast validi ricevuti. Una trasmissione è una connessione tra uno e tutti i membri che appartengono a un segmento di rete.
- Pacchetti con errori visualizza le informazioni sul numero di pacchetti con errori ricevuti. Questi pacchetti possono essere unicast, multicast o broadcast che durante la trasmissione sono stati corrotti o scartati.

L'area Statistiche di trasmissione visualizza le seguenti informazioni per l'interfaccia scelta:

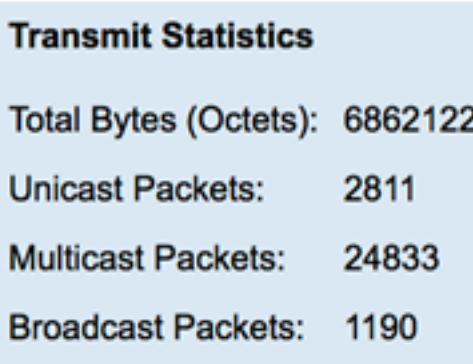

- Byte totali (ottetti): visualizza il numero di ottetti trasmessi, incluso il numero di pacchetti errati e gli ottetti FCS.
- Pacchetti unicast: visualizza le informazioni sul numero di pacchetti unicast validi trasmessi.
- Pacchetti multicast: visualizza le informazioni sul numero di pacchetti multicast validi trasmessi.
- Pacchetti broadcast visualizza le informazioni sul numero di pacchetti broadcast buoni trasmessi.

Passaggio 4. (Facoltativo) Fare clic su Clear Interface Counters per cancellare i contatori dell'interfaccia scelta.

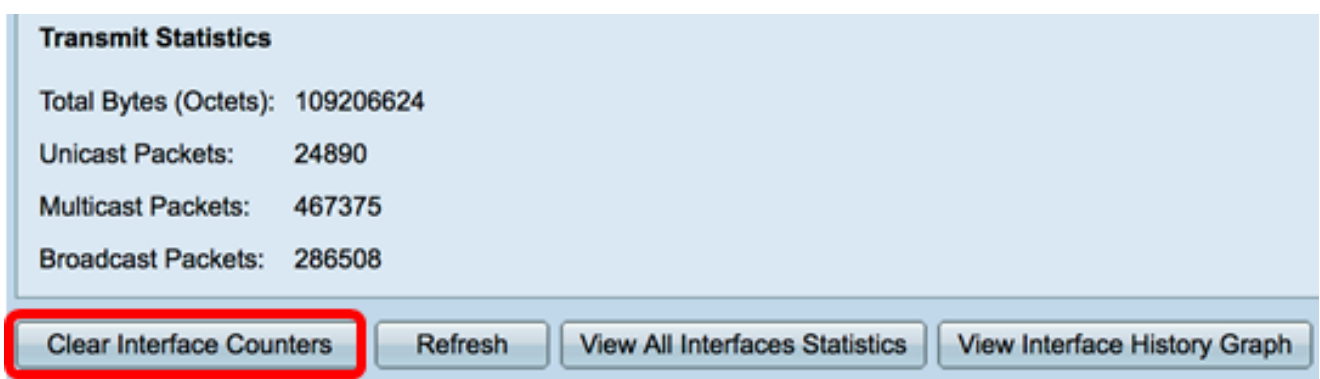

Passaggio 5. (Facoltativo) Fare clic su Aggiorna per aggiornare la pagina delle statistiche.

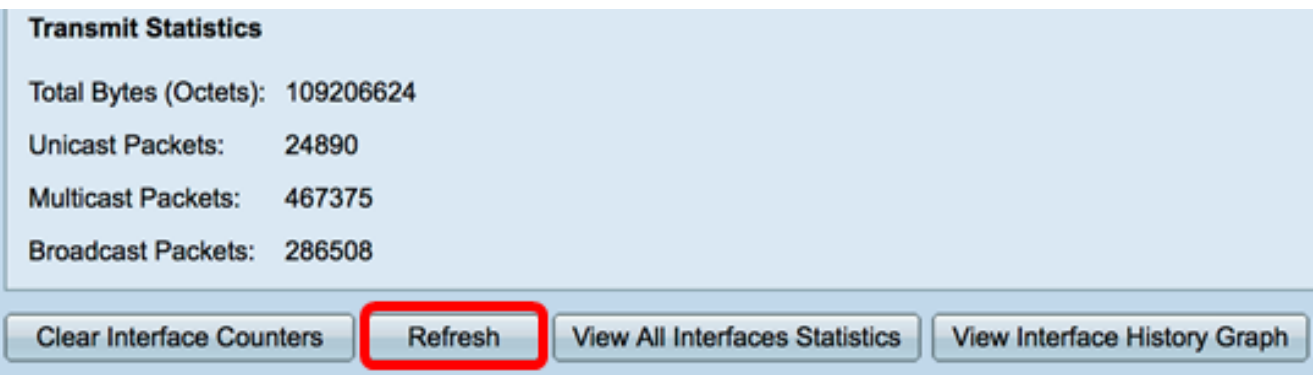

A questo punto, le statistiche di un'interfaccia sullo switch devono essere gestite correttamente.

### Visualizza statistiche di tutte le interfacce

Passaggio 1. Nella pagina Interfaccia, fare clic su Visualizza tutte le statistiche delle interfacce per visualizzare tutte le porte in visualizzazione Tabella.

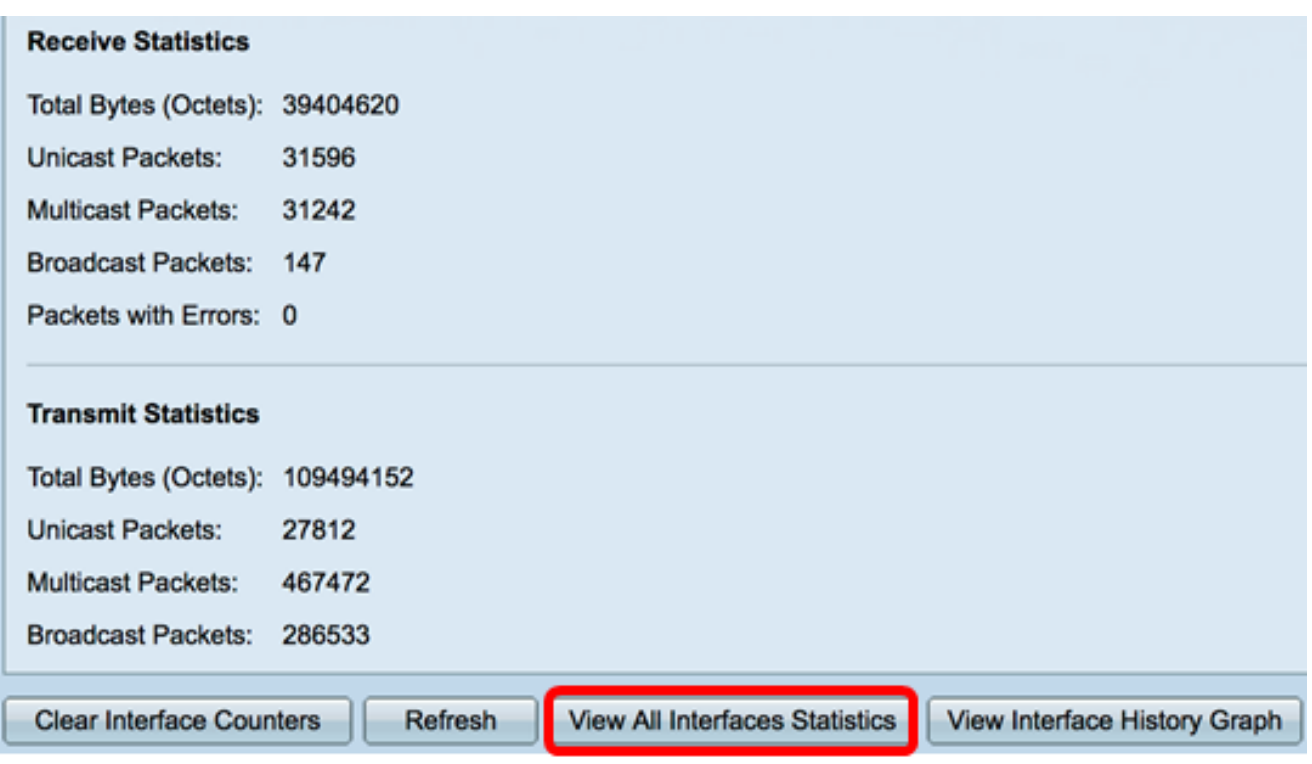

Passaggio 2. (Facoltativo) Scegliere una frequenza di aggiornamento dall'elenco a discesa Frequenza di aggiornamento. Periodo di tempo che precede l'aggiornamento delle statistiche dell'interfaccia.

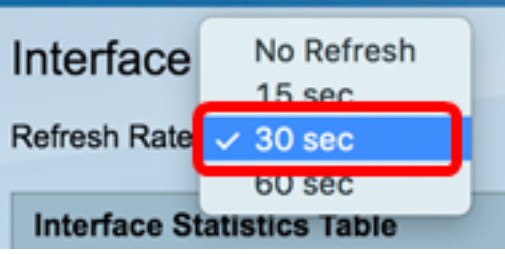

Nota: in questo esempio, viene scelto 30 sec.

Passaggio 3. Selezionare il tipo di interfaccia dall'elenco a discesa Tipo interfaccia.

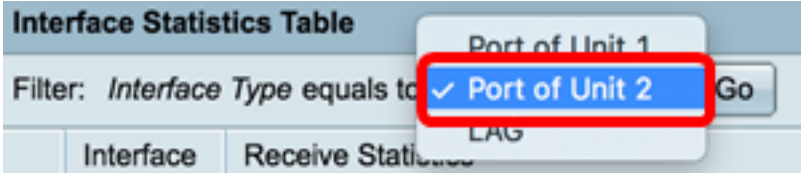

Nota: nell'esempio, è stata scelta l'opzione Port of Unit 2 (Porta dell'unità 2).

Passaggio 4. Fare clic su Vai.

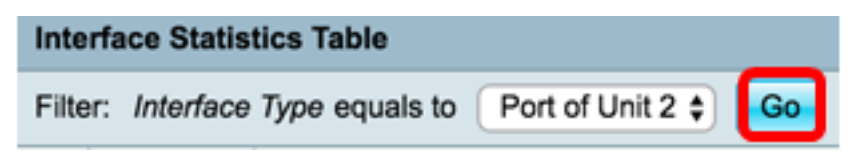

La tabella Statistiche interfaccia visualizza le statistiche di tutte le porte dello switch scelto.

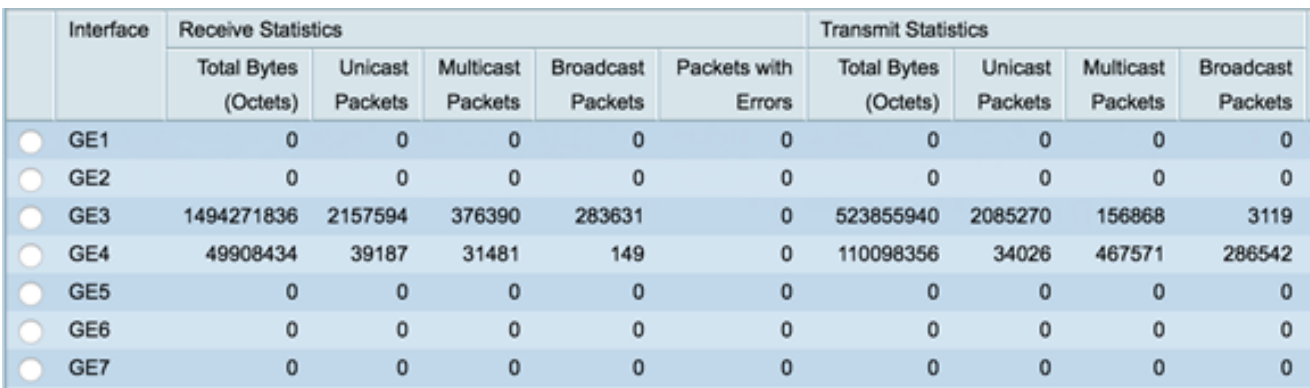

Passaggio 5. (Facoltativo) Fare clic su Clear All Interface Counters per cancellare i contatori dell'interfaccia scelta.

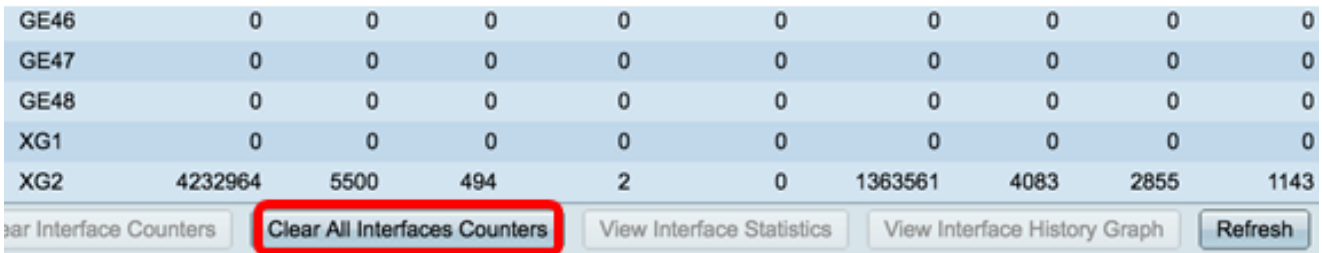

Passaggio 6. (Facoltativo) Fare clic su Aggiorna per aggiornare la pagina delle statistiche.

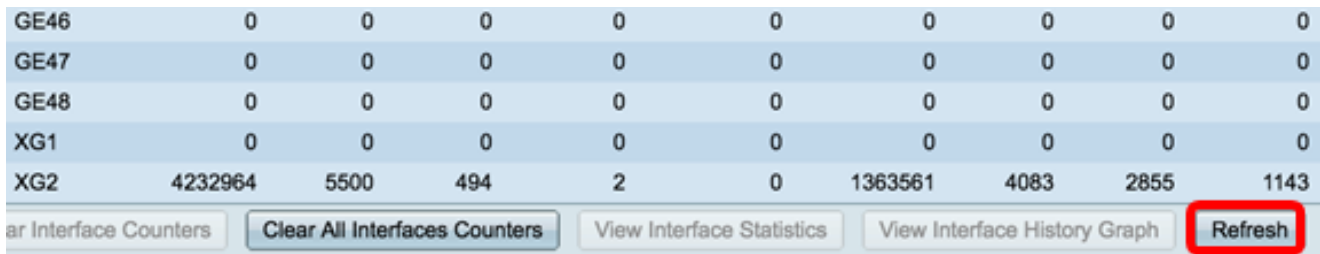

A questo punto, le statistiche di tutte le porte dello switch dovrebbero essere visualizzate correttamente.

### Vista grafica delle statistiche RMON di un'interfaccia

Nota: questa funzione è disponibile solo per gli switch serie Sx250, Sx350, SG350X e Sx550X.

Passaggio 1. Nella pagina Interfaccia, fare clic sul pulsante Visualizza grafico cronologia interfaccia per visualizzare i risultati sotto forma di grafico.

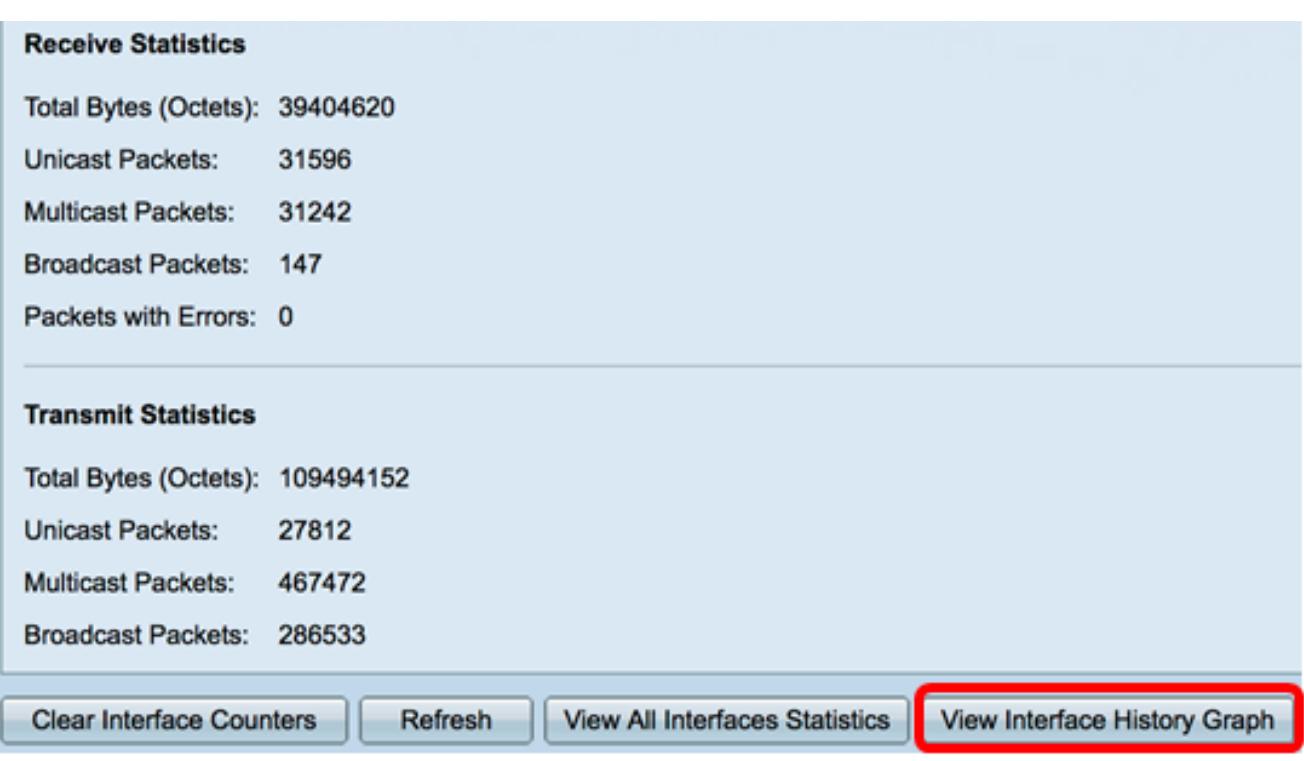

Passaggio 2. Nell'area Interfaccia, scegliere l'interfaccia per la quale visualizzare le statistiche Ethernet.

Nota: nell'esempio, viene scelta la porta GE4 dell'unità 2.

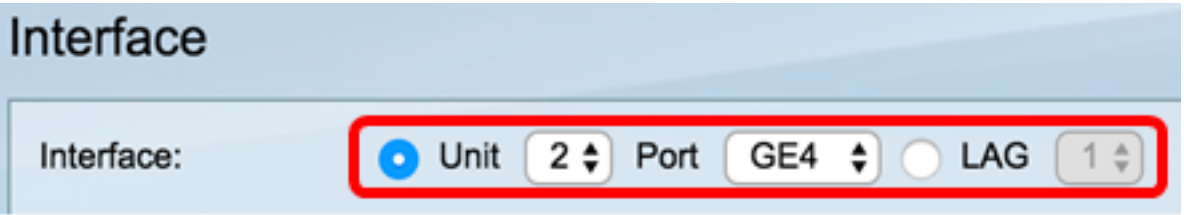

Nota: se si dispone di uno switch non impilabile come lo switch serie Sx250, le opzioni sono solo Port e LAG.

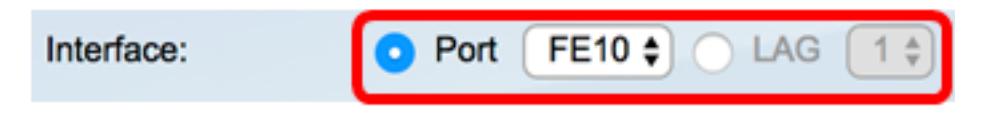

Passaggio 3. (Facoltativo) Selezionare le caselle di controllo Ricevi statistiche che si desidera visualizzare.

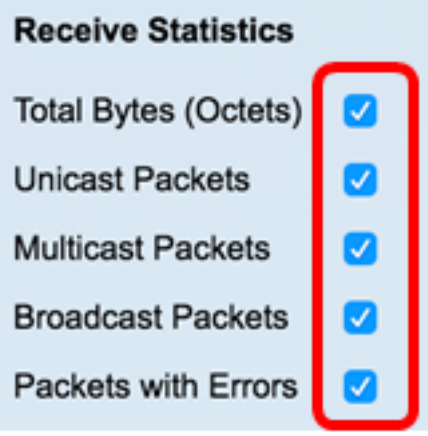

Nota: in questo esempio, tutte le caselle di controllo sono selezionate.

Passaggio 4. (Facoltativo) Selezionare le caselle di controllo Statistiche trasmissione che si desidera visualizzare.

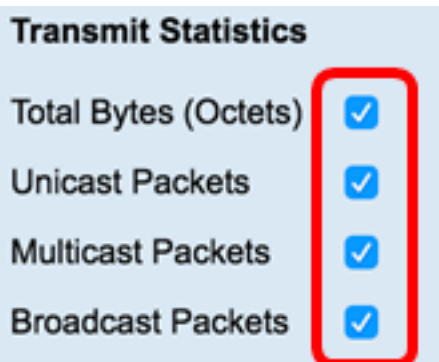

Nota: in questo esempio, tutte le caselle di controllo sono selezionate.

Passaggio 5. (Facoltativo) Nell'area Intervallo di tempo fare clic sull'intervallo di tempo delle statistiche dell'interfaccia che si desidera visualizzare.

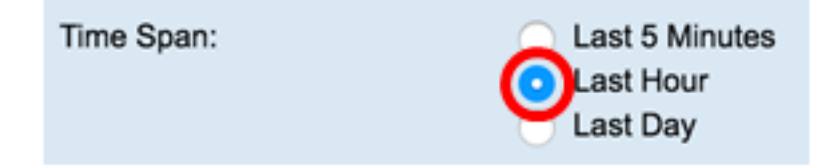

Nota: in questo esempio, viene scelto Ultima ora.

Il grafico Pacchetti deve visualizzare le statistiche dell'interfaccia e dei pacchetti scelti sullo switch.

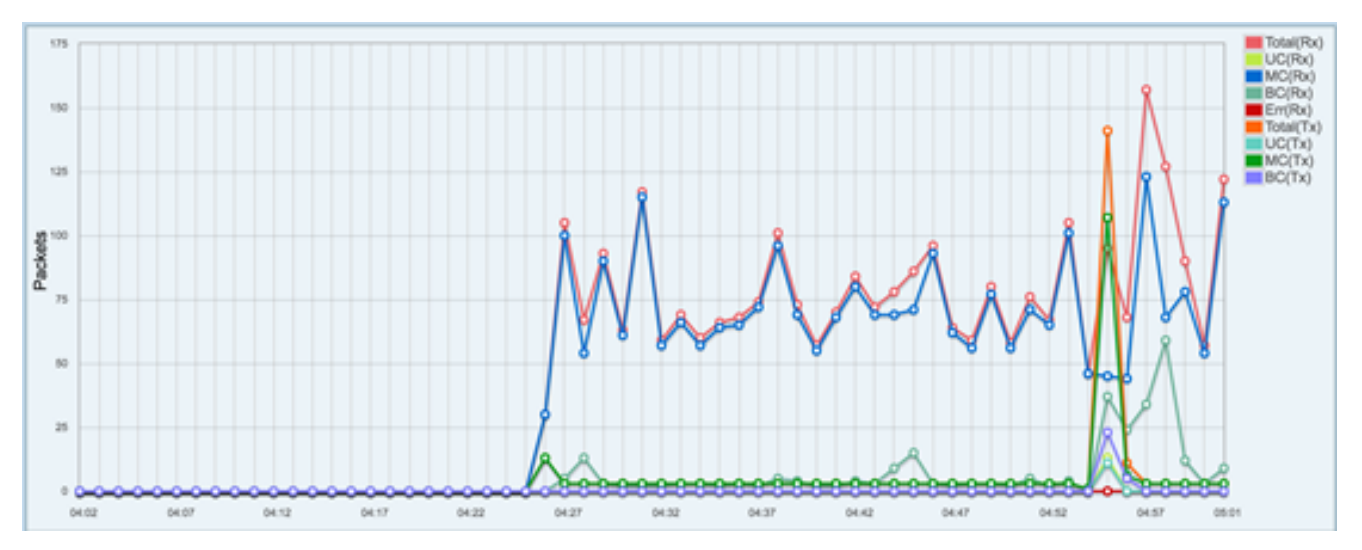

A questo punto, le statistiche grafiche di un'interfaccia sullo switch sono state visualizzate correttamente.

Nota: se si ritiene che un'interfaccia abbia dei problemi nella visualizzazione delle statistiche, è possibile eseguire un test diagnostico sul cavo collegato a quell'interfaccia per verificarne lo stato. Per ulteriori informazioni, fare clic [qui.](ukp.aspx?login=1&pid=2&app=search&vw=1&articleid=3317)

### Informazioni su questa traduzione

Cisco ha tradotto questo documento utilizzando una combinazione di tecnologie automatiche e umane per offrire ai nostri utenti in tutto il mondo contenuti di supporto nella propria lingua. Si noti che anche la migliore traduzione automatica non sarà mai accurata come quella fornita da un traduttore professionista. Cisco Systems, Inc. non si assume alcuna responsabilità per l'accuratezza di queste traduzioni e consiglia di consultare sempre il documento originale in inglese (disponibile al link fornito).